# *Marketplace Zapier*

*Quick-Start Guide*

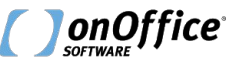

**onOffice.com**

#### *Vorwort*

- Der Quickstart Guide setzt generell Kenntnisse im Umgang mit Zapier voraus.
- Bei Fragen zum Zapier Tool kann Ihnen ausschließlich der Zapier-Support weiterhelfen.
- Der onOffice Support kann keine Fragen zur Bedienung von Zapier beantworten!
- Benötigen Sie qualifizierte Beratung?
	- → [www.santino-giese.com](http://www.santino-giese.com)

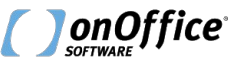

#### *Marketplace-Freischaltung*

- Schalten Sie Zapier in Ihrem Marketplace-Konto frei.
- BITTE BEACHTEN SIE:

Wenn Sie diesen Dienst aktivieren, dann akzeptieren Sie ausschließlich die onOffice Auftragsverarbeitungsvereinbarung in Bezug auf die Schnittstelle zwischen onOffice und Zapier. Welche Daten übertragen werden dürfen und welche Vereinbarungen mit dem Anbieter Zapier geschlossen werden sollten, erfahren Sie beim Anbieter Zapier Inc..

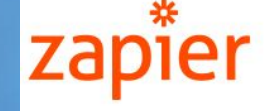

Übersicht API-Rechte

#### **Beschreibung**

Über Zapier können Daten mit hunderten weiteren web-basierten Anwendungen ausgetauscht werden, welche ebenfalls eine Anbindung an Zapier bereitstellen.

Füllt Ihr Kunde ein Formular in einem anderen Cloudservice aus? Lassen Sie Zapier automatisch eine Adresse und eine Aufgabe in onOffice enterprise anlegen!

#### Zapier

- 49 (0) 241 44686 122
- support@onoffice.com
- www.zapier.com

Freischalten

Allgemeine Geschäftsbedingungen Datenschutzerklärung Auftragsverarbeitungsvertrag

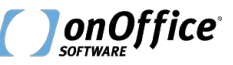

### *Zapier Infos zur onOffice beta App*

Bet Rec

 $\vee$  Co

 $\vee$  Cc  $\times$  Hu  $\vee$  Int

- Suchen Sie auf [Explore All Apps | Zapier](https://zapier.com/apps) nach "onOffice".
- Hier finden Sie Informationen zu allen verfügbaren Triggern und Aktionen.

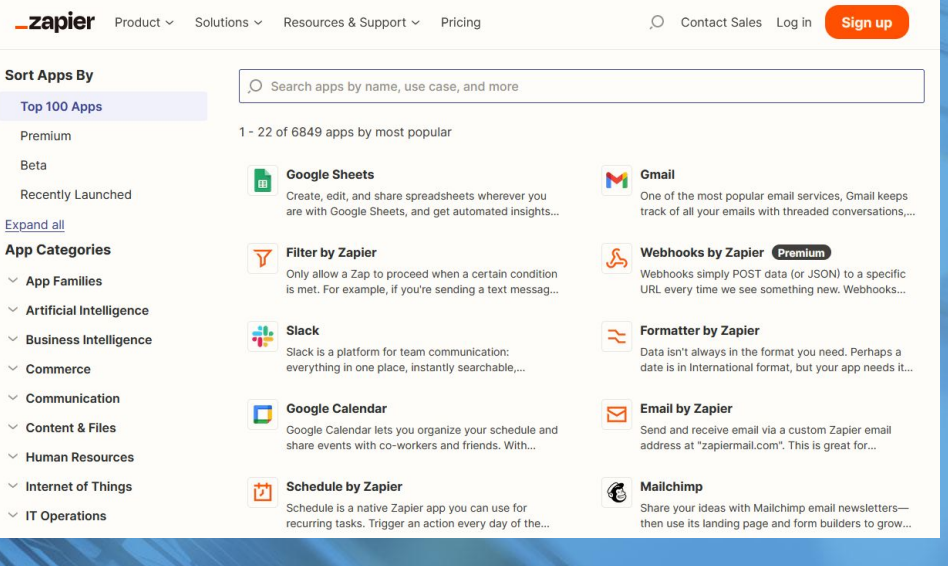

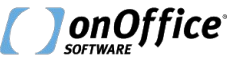

#### *Zap anlegen*

- Legen Sie einen neuen Zap an.
- Klicken Sie auf den Trigger-Baustein, wenn Sie Daten aus onOffice auslesen lassen möchten.
- Suchen Sie nach der "onOffice" Zapier App.
- Wenn Sie Daten in onOffice schreiben lassen möchten, können Sie alternativ ein anderes Programm als im Trigger-Baustein auswählen und onOffice im Action-Baustein verwenden.

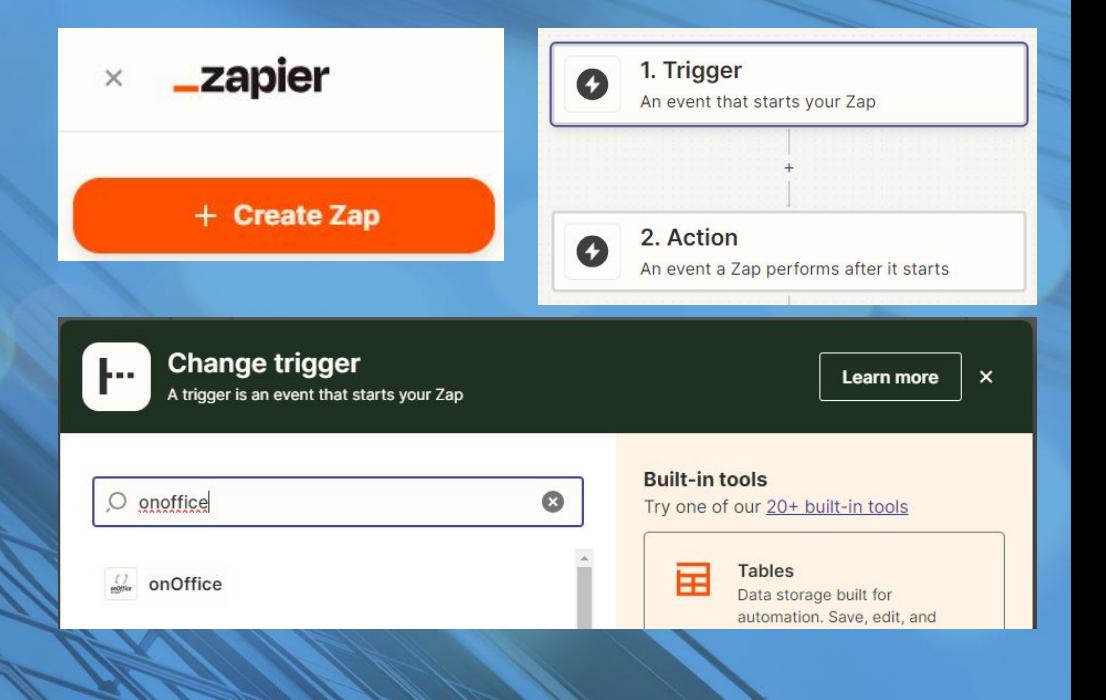

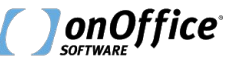

# *Trigger Event*

- Wählen Sie als Trigger Event z.B. "Fetch Address".
- Mit diesem Trigger können Sie sämtliche Adressdaten auslesen.

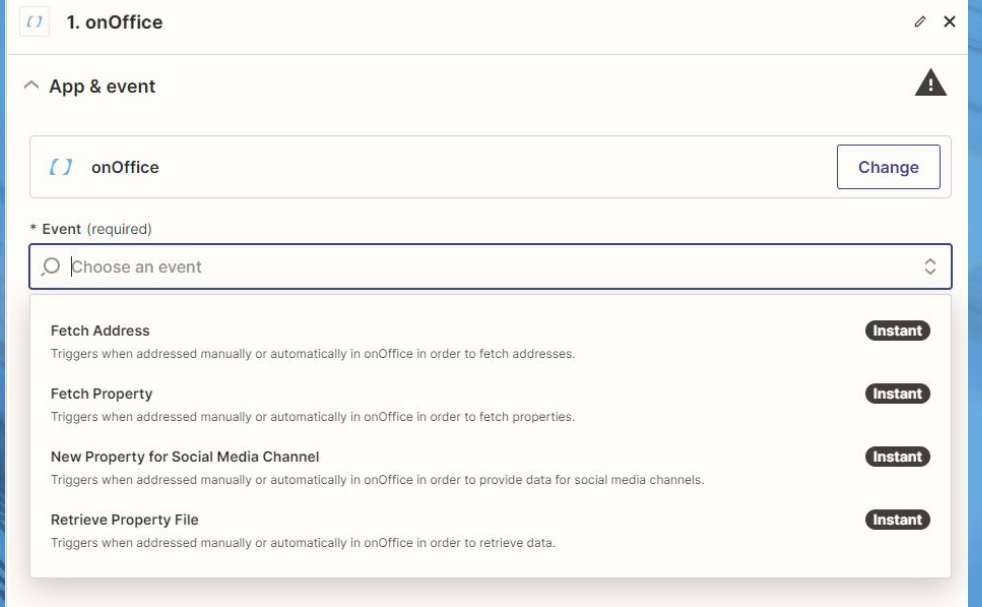

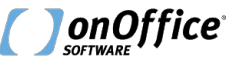

• Klicken Sie auf "Sign in to onOffice (2.0.4)

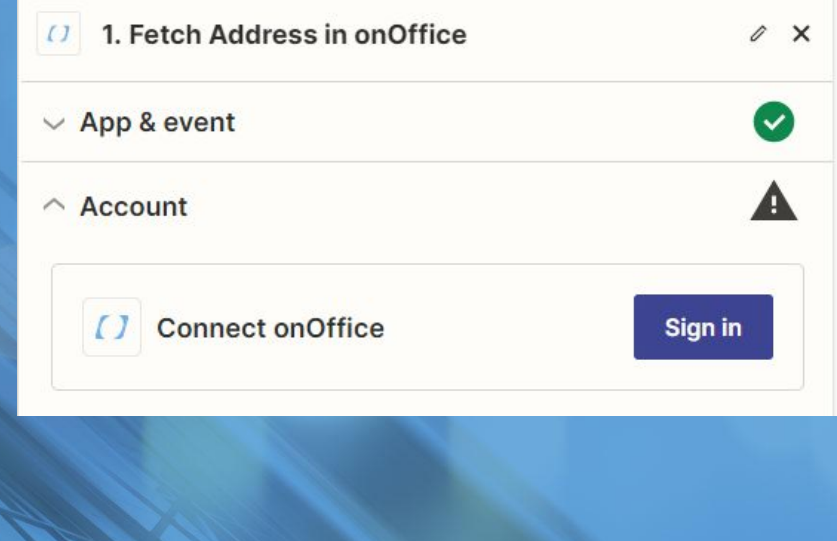

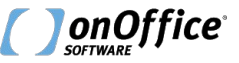

- Klicken Sie auf "Sign in to onOffice (2.0.4)
- Die geforderten Daten finden Sie in den Zapier Einstellungen in onOffice.

#### Allow Zapier to access your onOffice Account?

customerWebId (required)

Open the Zapier settings via your onOffice enterprise Marketplace menu to find your CustomerWebId. (Online Help)

#### onOffice API Key (required)

Open the Zapier settings via your onOffice enterprise Marketplace menu to find your API Key. (Online Help)

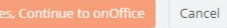

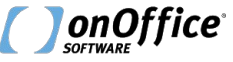

- **onOffice** Menü: Marketplace → Zapier → Einstellungen
- Kopieren Sie die CustomerWebId und das API Token in das Zapier PopUp.
- Außerdem wird in den Zapier Einstellungen Ein alternativer Weg für die Herstellung der Verbindung beschrieben.

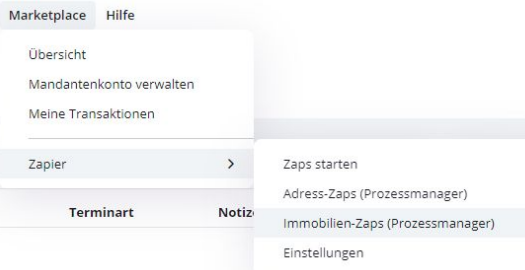

#### **Zapier Einstellungen**

So verbinden Sie Ihren Zapier Account mit onOffice:

1. Melden Sie sich in Ihrem Zapier Benutzerkonto an.

2. Klicken Sie im linken Menü auf "My Apps"

3. Suchen Sie nach "onOffice" und wählen Sie den Eintrag "onOffice" aus.

4. Nutzen Sie bitte die folgenden Informationen, um Ihr Zapier Benutzerkonto mit onOffice zu verbinden.

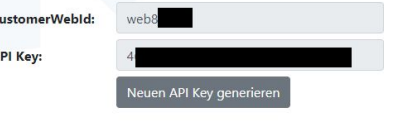

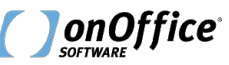

• Ihre onOffice enterprise Version ist nun mit Zapier verbunden.

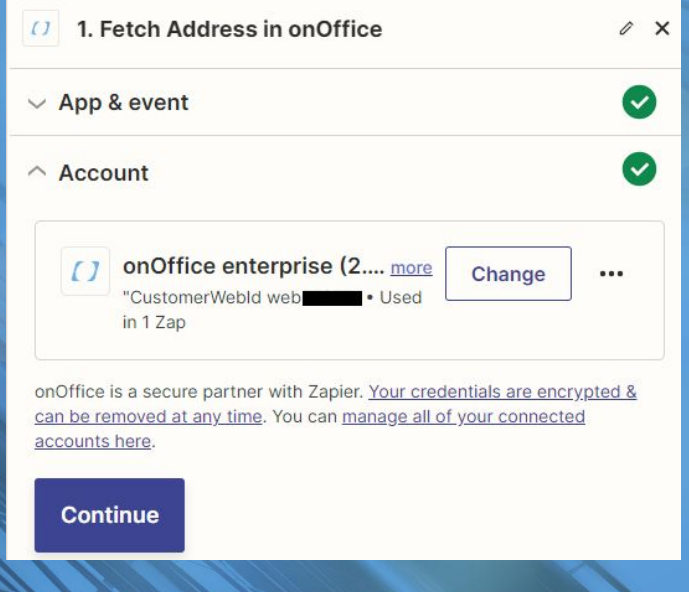

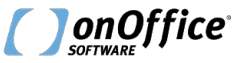

#### *Zap erstellen*

- Erstellen Sie einen vollständigen Zap.
- Die Handhabung ist sehr intuitiv:
- Wählen Sie Quell- und Zielfelder in Trigger und Actions aus. Über Zapier Formatierungs-Apps können Daten auch verändert werden (um z.B. ein Datum in das richtige Format zu bringen). • weitere Informationen finden Sie in der Zapier Hilfe <https://zapier.com/help>

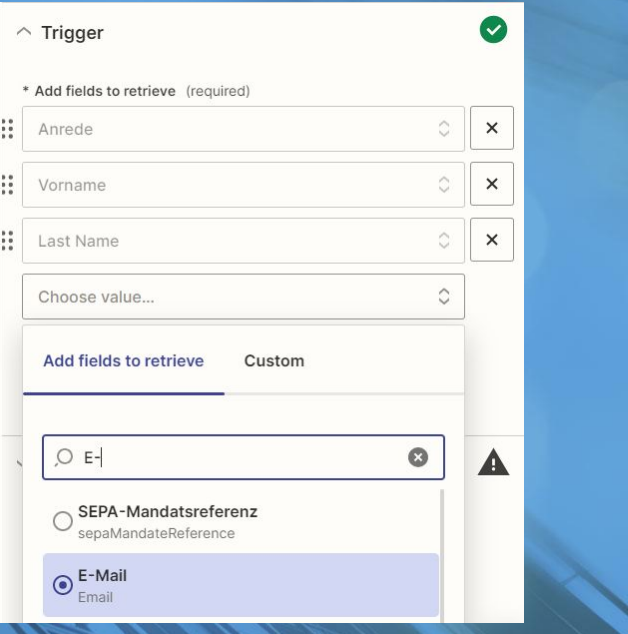

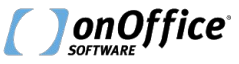

#### *Zap manuell auslösen*

- Wenn Sie im Trigger "Fetch Data" Adressdaten ausgewählt haben, dann öffnen Sie nun eine Adresse in onOffice.
- Klicken Sie auf "Marketplace" (Aktionsleiste)  $\rightarrow$  "Zapier"  $\rightarrow$  "Zaps starten"
- Wählen Sie einen Zap aus und Klicken auf "Start".

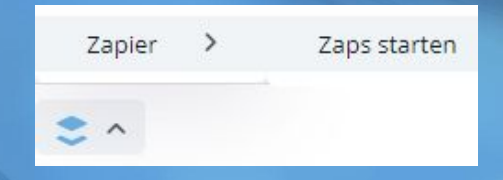

#### **Zapier Adressen Zaps**

Starte unten aufgelistete Zaps, indem du auf "Start" klickst.

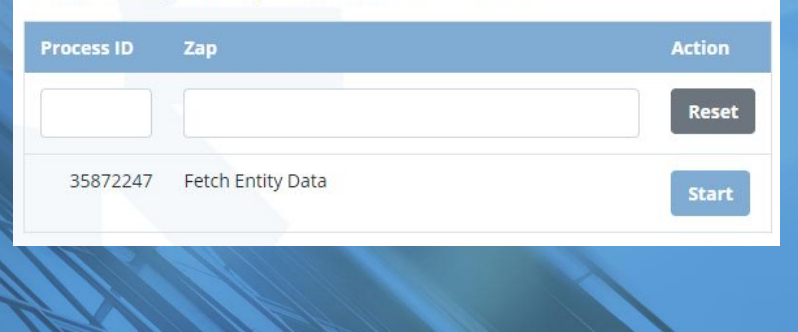

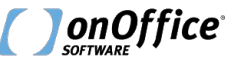

## *Zap manuell auslösen*

- Success!
- Der Zap wurde erfolgreich gestartet.

#### **Zapier Adressen Zaps**

Bitte aktivieren Sie einen Zap, indem Sie auf "Start" klicken.

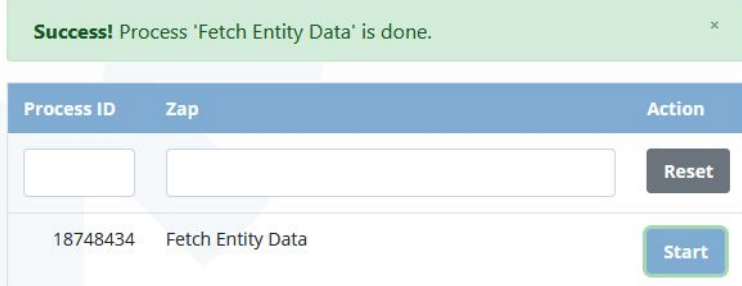

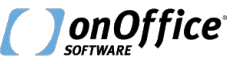

#### *Zap automatisch per Prozessmanager auslösen*

- Verwenden Sie im Prozessmanager den Baustein "Autostart" und wählen Sie z.B. einen Wert eines Singleselect-Feldes als Auslöser aus.
- Legen Sie anschließend einen Baustein "Webhook" an.

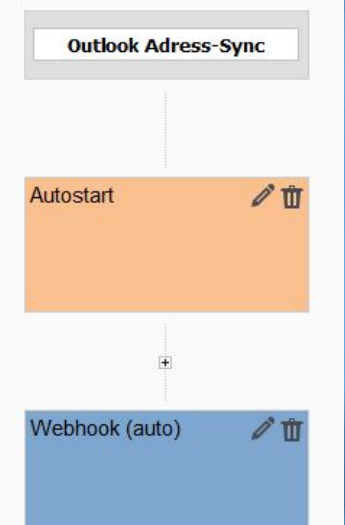

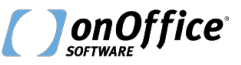

#### *Zap automatisch per Prozessmanager auslösen*

- Wählen Sie im Baustein "Webhook" den "Service" "Adress-Zaps (Prozessmanager)" aus.
- Die "process\_id" finden Sie im manuellen Aufruf der Zaps. ("Marketplace" (Aktionsleiste)  $\rightarrow$  "Zapier"  $\rightarrow$  "Zaps starten")
- Nach der Aktivierung des Prozesses löst der Autostart den konfigurierten Zap aus.

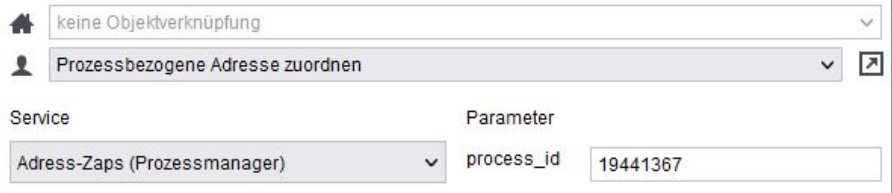

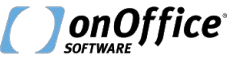

#### *Zap Historie*

- Generell wird bei der Erstellung von Zaps alles getestet, bevor der Zap aktiv geschaltet werden kann.
- In Zapier können Sie zusätzlich im laufenden Betrieb nachvollziehen, ob Ihr Zap korrekt ausgeführt wird.
- Wechseln Sie dazu in die Zap Historie.
- Öffnen Sie unter "Zap runs" den entsprechenden Zap.
- Hier können Sie genau nachvollziehen, in welchem Schritt ggf. Probleme bestehen.

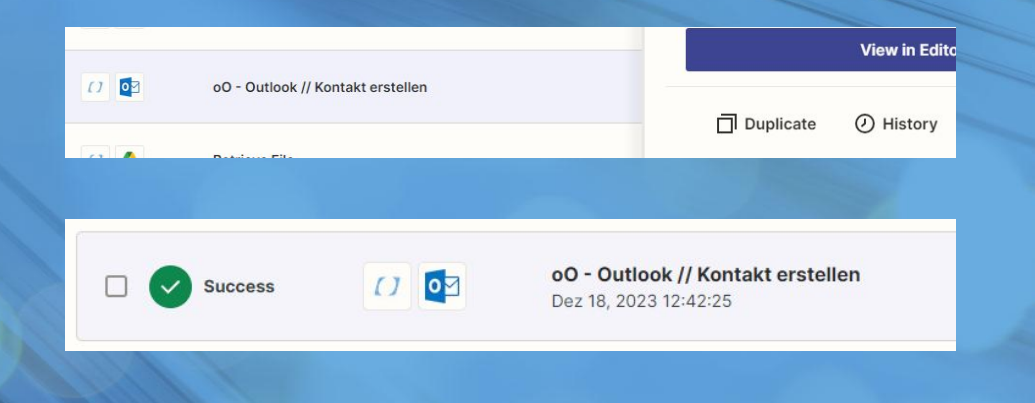

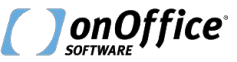

#### *Zapier Formatter Tools*

- In manchen Fällen ist es notwendig die Zapier Formatierungs-Tools zu nutzen. (Zapier Formatter)
- Erstellen Sie z.B. eine Lookup Table, um Aufgabenarten aus Outlook den Aufgabenarten von onOffice zuzuordnen.

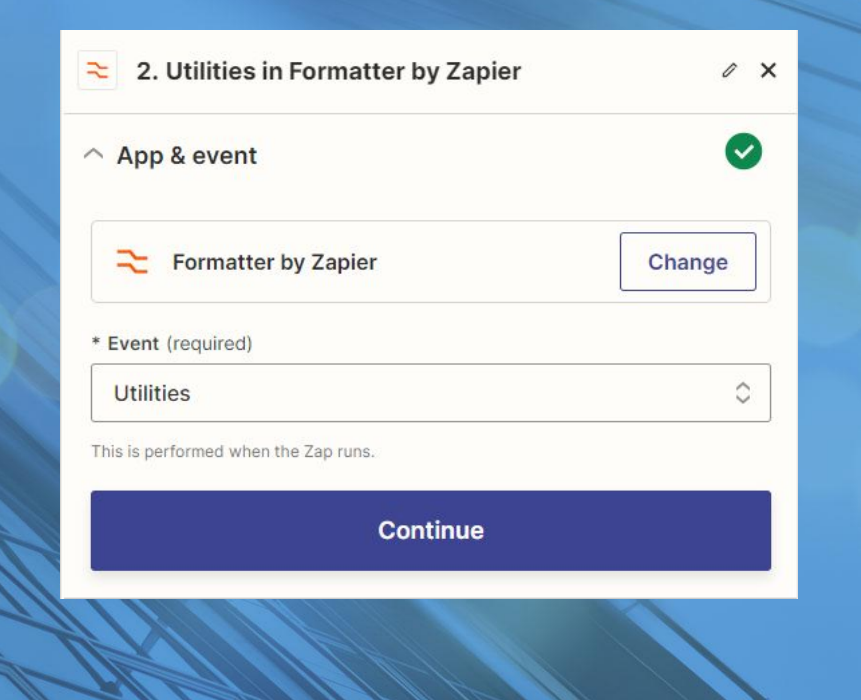

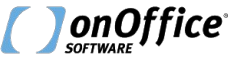

#### *Zapier Formatter Tools*

- Wählen Sie das entsprechende Feld als "Lookup Key" aus; hier "Categories". (Outlook)
- In der Lookup Table tragen Sie die Nummer der Aufgabenart aus onOffice ein.
- Wo Sie die Nummer finden, sehen Sie auf der nächsten Seite.

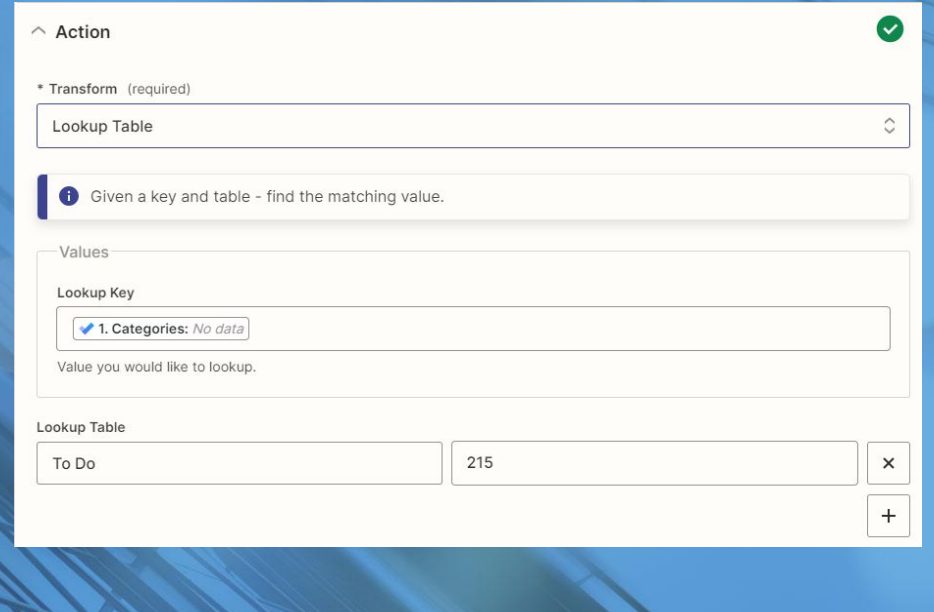

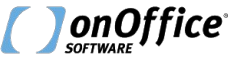

## *Aufgabenart - Nummer finden*

- Legen Sie schon Mal die Action "Create Task" oder "Find Task" an.
- Klicken Sie beim Mapping in das Feld "Type".
- Dort werden alle onOffice Werte inkl. der Nummer ausgegeben.
- ggf. funktioniert es inzwischen auch mit dem Schlüsselnamen.

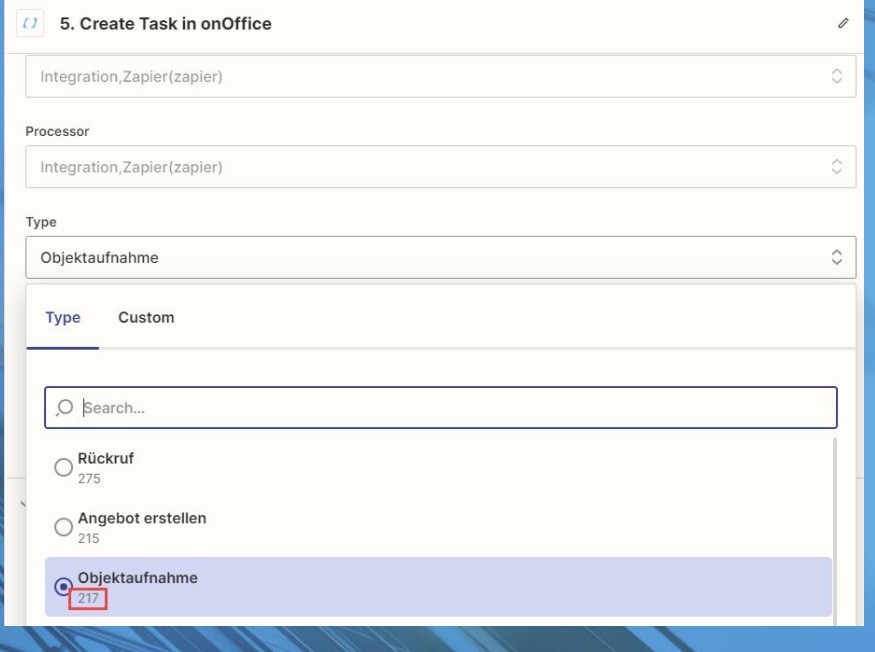

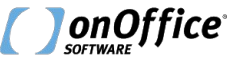